## **MANUAL DE LA AUTOEVALUACIÓN Y COEVALUACIÓN DOCENTE**

1. Ingrese a la página web del Instituto Caldas **www.institutocaldas.edu.co (1),** acceda al **SEB (2)** e ingrese a **Página Web (3) – Encuestas Instituto Caldas (4) – Evaluación Docente (5).**

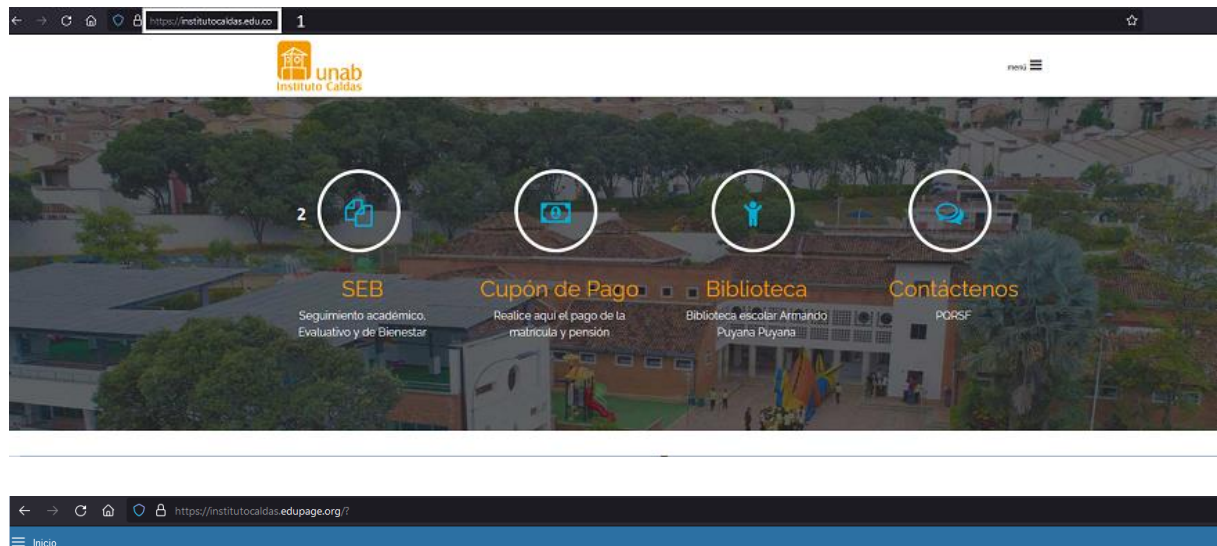

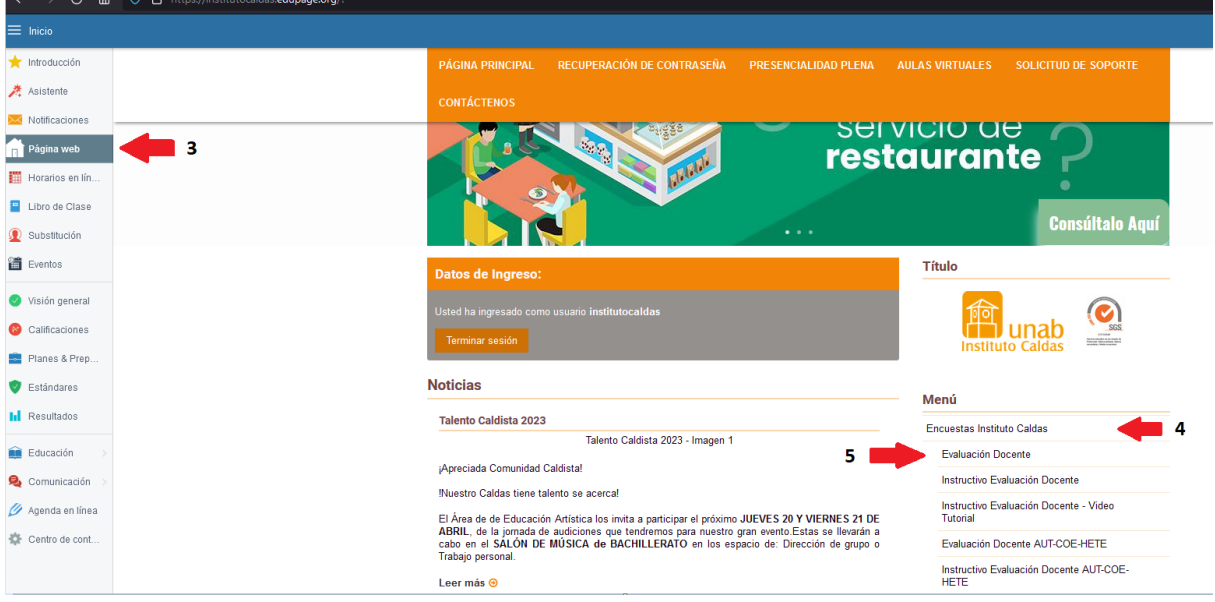

**2.** Una vez ingrese a Cosmos, haga clic en **Soy docente (6)** y acceda a su cuenta con el ID Usuario (código) (7) y la Contraseña (8) y dé clic en el botón de **Acceder (9).**

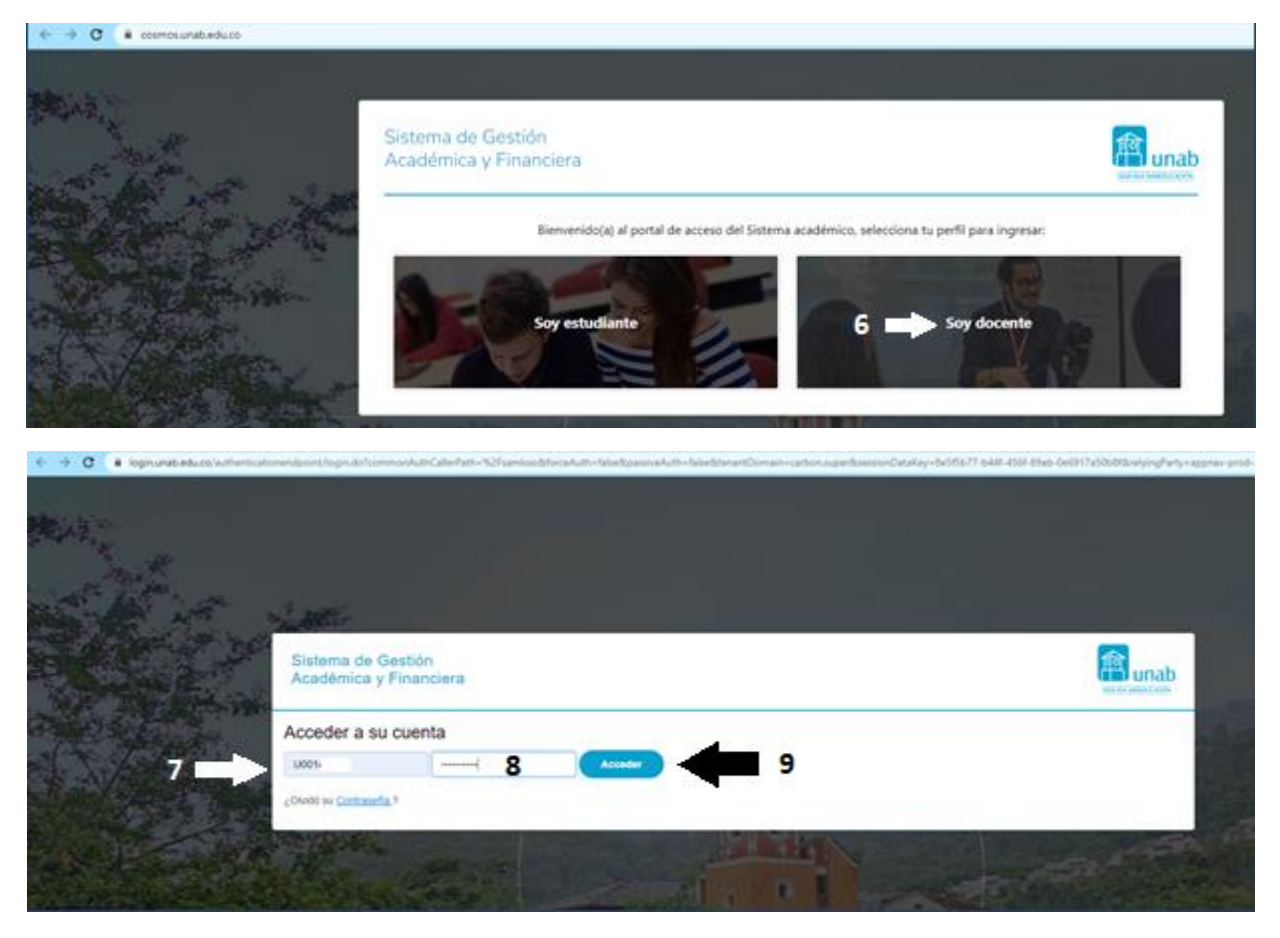

3. Al ingresar seleccione **Evaluación Docente (10)** y seleccione de la lista la opción **Evaluación Docente**

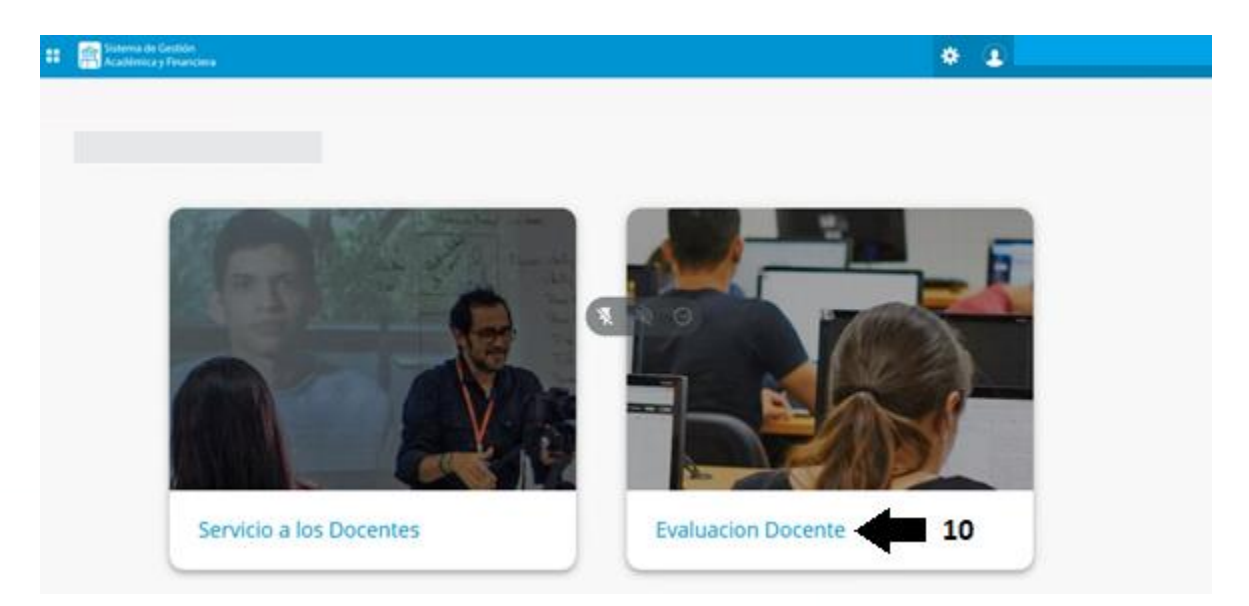

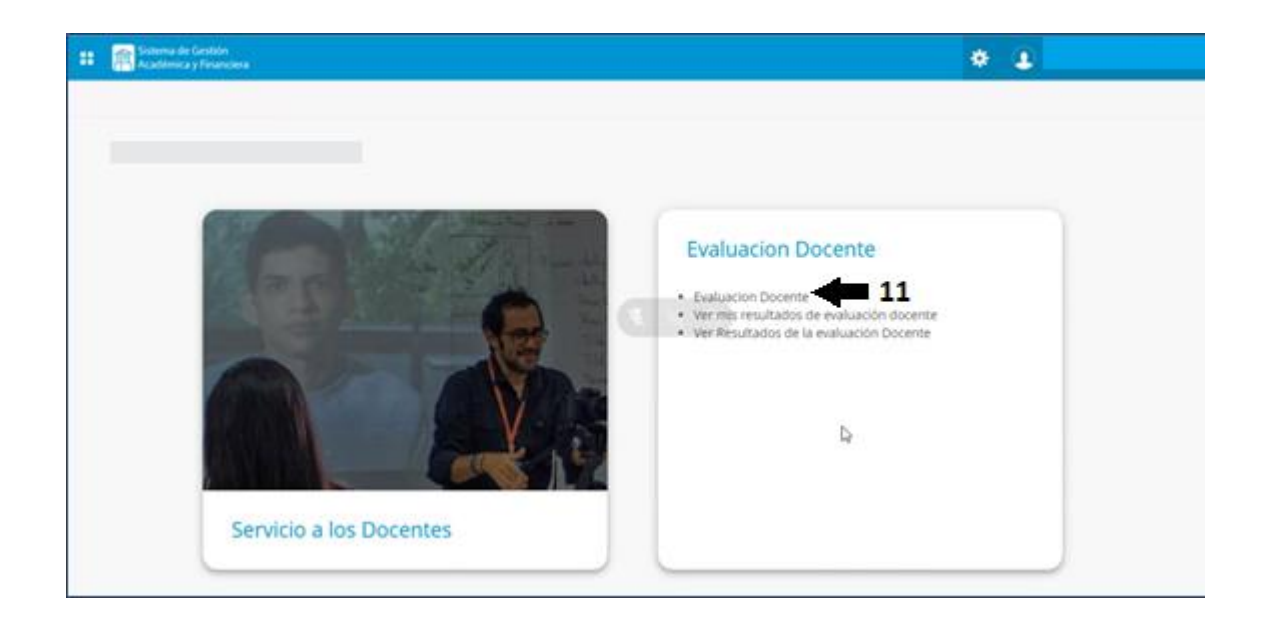

4. Seleccione el periodo de la encuesta (12) y haga clic en el botón **Enviar (13)**.

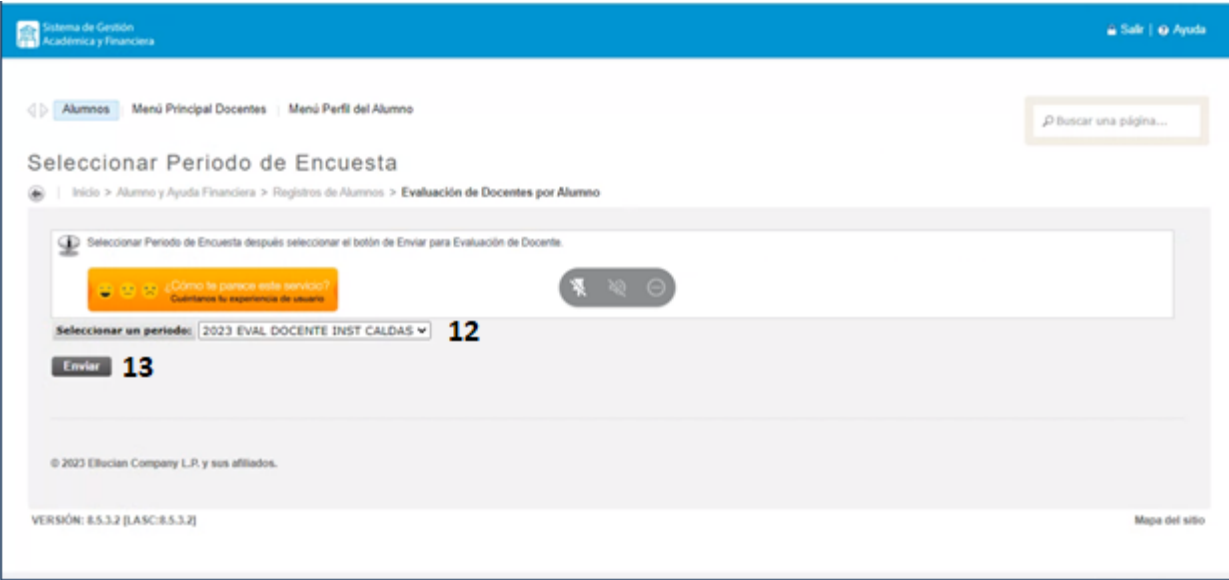

 $5.$  En la ventana que se observa a continuación podrá visualizar las evaluaciones que fueron habilitadas,dé clic sobre el nombre del profesor teniendo en cuenta la clase de evaluación que se va a realizar. COEV: Coevaluación – ATEV: Autoevaluación.

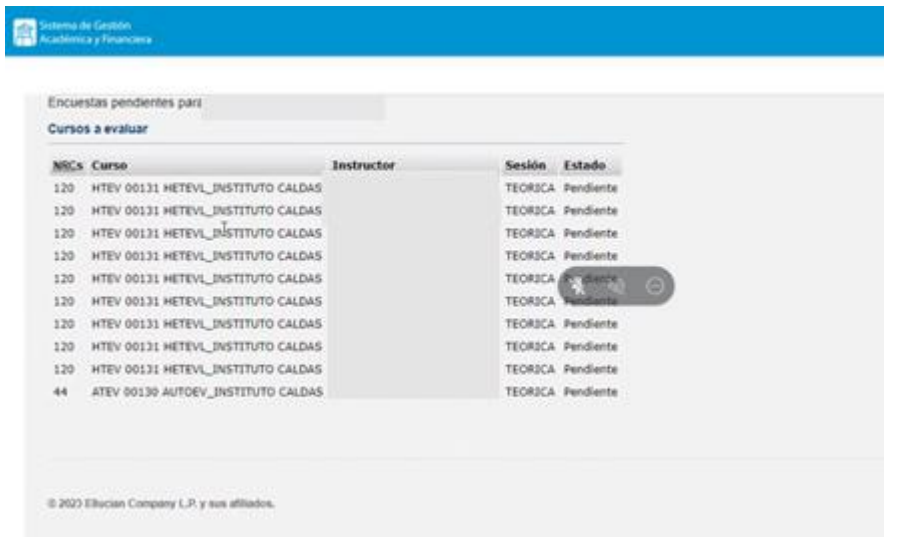

## **Así se visualiza la evaluación del docente:**

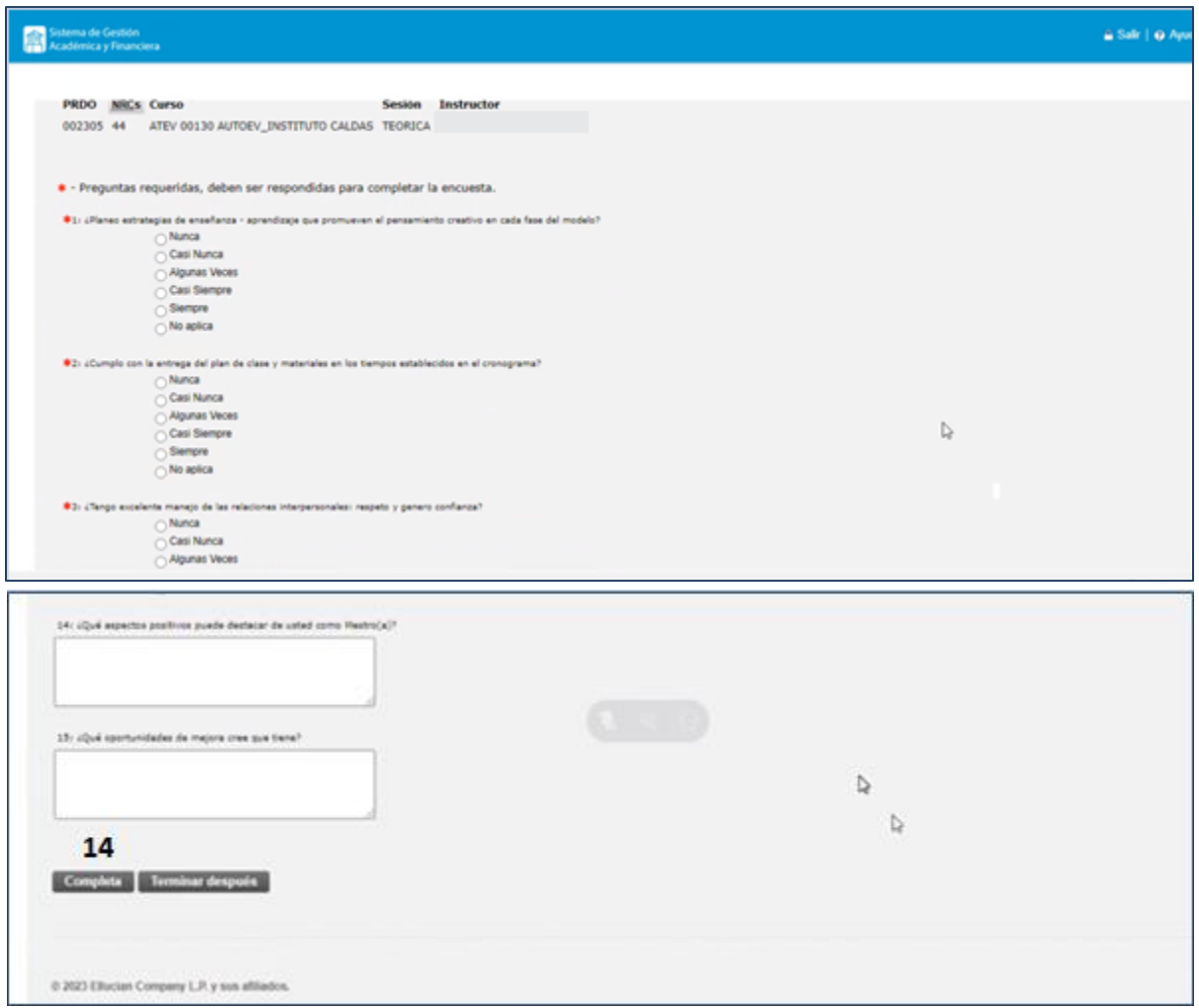

En la encuesta se debe diligenciar cada uno de los enunciados y al finalizar hacer clic en el botón **Completa.**

Terminada la evaluación, el sistema lo regresa a la pantalla de selección de profesores, repita el procedimiento hasta completar todas las evaluaciones.

Esta evaluación es completamente **anónima**.

En caso de cualquier duda o dificultad para responder la evaluación, puede escribir al correo electrónico: [icaldas@unab.edu.co](mailto:icaldas@unab.edu.co)